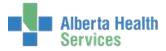

## Note: Some functions are not used by every user

| Logging In                                  | Log into Meditech 567                                                                          |
|---------------------------------------------|------------------------------------------------------------------------------------------------|
|                                             | • Enter your User ID (it will remain your number – it won't change to display your             |
|                                             | name                                                                                           |
|                                             | Enter your password and the required HCIS                                                      |
|                                             | <ul> <li>In Applications, Choose: MIS *<your region=""> 5.67*</your></li> </ul>                |
|                                             | In HIM Transcription or HIM Staff listing, click on ITS                                        |
|                                             | Choose the appropriate Facility & Site & Department                                            |
|                                             | In ITS menu, choose Transcriptionist Desktop                                                   |
|                                             | You will default to the "worklist" screen.                                                     |
| HIM Transcription / HIM<br>Staff Menu       | Not every user will have access to every function in the list                                  |
|                                             | • ADM: register POV visits for those that require and access various reports such as           |
|                                             | Census, Admission and Discharge reports, etc.                                                  |
|                                             | EMR: launches the EMR                                                                          |
|                                             | • ITS: takes you to the Transcription desktop where most of you will be working                |
|                                             | from                                                                                           |
|                                             | • MIS: access to Provider Dictionary $\rightarrow$ View                                        |
|                                             | MRI: access to view patient visits and the Incomplete Records                                  |
|                                             | Change Password/Pin: change your password                                                      |
|                                             | You have the ability to sort by Report Type, Status, Dictating Doctor by clicking on the       |
| Sorting options for Worklist                | column heading you wish to sort by.                                                            |
| Selecting multiple reports                  | Check the checkbox(es) to select multiple reports                                              |
| on Worklist                                 |                                                                                                |
|                                             | Depending on your role, you may not see all the following functions.                           |
|                                             | <ul> <li>Worklist – displays what you define in 'Preferences'</li> </ul>                       |
|                                             | <ul> <li>Find Patient – search for a specific patient</li> </ul>                               |
|                                             | <ul> <li>Document – create a new document in Meditech</li> </ul>                               |
|                                             | <ul> <li>Modify Doc – edit/modify an existing document (ie. change patient, etc.)</li> </ul>   |
|                                             | <ul> <li>Copies To – view or edit the recipients of a report</li> </ul>                        |
| Transcriptionist Desktop<br>Functions Panel | <ul> <li>Edit Batch – batch edit a selection of report(s) (ie. change status, etc.)</li> </ul> |
|                                             | <ul> <li>EMR – launches the EMR</li> </ul>                                                     |
|                                             | <ul> <li>History – shows all orders/reports for a selected patient</li> </ul>                  |
|                                             |                                                                                                |
|                                             |                                                                                                |
|                                             | Preiew – preview report on screen as it will look like when printed                            |
|                                             | View Doc – view report on screen                                                               |
|                                             | View Detail – view details of the report (ie. audit trail)                                     |
|                                             | Change Dept – change department                                                                |
|                                             | Change Site – change to a different site within the region                                     |
|                                             | Preferences – selection of criteria to determine which reports appear on worklist              |
|                                             | Only Auditors will have access                                                                 |
| Edit Patient on Report                      | <ul> <li>In ITS Worklist, highlight the report or place checkmark in box</li> </ul>            |
|                                             | Click on Modify Doc                                                                            |
|                                             | • Click in *Patient field; delete the current patient; type in the correct                     |
|                                             | patient's acct #, MRN, or ULI                                                                  |
|                                             | <ul> <li>Save</li> </ul>                                                                       |
| L                                           |                                                                                                |

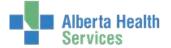

| Change Status on Report<br>(Option # 1)                                                                                      | <ul> <li>Only Auditors will have access</li> <li>In ITS Worklist, highlight the report or place checkmark in box</li> <li>Click on Modify Doc</li> <li>Click in *Status field; type in the correct status</li> <li>Save</li> </ul>                                                                                                    |
|----------------------------------------------------------------------------------------------------|----------------------------------------------------------------------------------------------------|
| Change Status on Report<br>(Option # 2)                                                                                      | <ul> <li>Only Auditors will have access</li> <li>In ITS Worklist, highlight the report or place checkmark in box</li> <li>Click on Edit Batch</li> <li>Click in Change To Status field; type in or select the correct status</li> <li>Save</li> </ul>                                                                                                    |
| Edit Report Type                                                                                                    | <ul> <li>Only Auditors will have access</li> <li>In ITS Worklist, highlight the report or place checkmark in box</li> <li>Click on Edit Batch</li> <li>On bottom of screen, click on Report Type</li> <li>In the Change to Report Type field; choose the correct report type</li> <li>Save</li> </ul>                                                                                                    |
| Delete a Cancelled Report                                                                                                    | <ul> <li>Only Auditors will have access</li> <li>First, the report must be at a 'Cancelled' status</li> <li>From the Meditech Standard list, click on Management Routines → Report → Delete Cancelled Report</li> <li>Identify the Patient and the Report (do a lookup to see what reports are available to delete. Only Cancelled reports will display.)</li> <li>Save or [F12]</li> </ul>                        |
| View reports for Patient for<br>ALL sites within the HCIS                                                                    | <ul> <li>Log into the appropriate department (PROVRPT or HREC)</li> <li>In ITS Worklist, click on <b>History</b></li> <li>Search for Patient</li> <li>Click on OK</li> </ul>                                                                                                    |
| Search by Specific Report #                                                                                                  | On the Preferences function, on the bottom of the screen, click on ' <b>Specific Reports</b> '. Type in the report #(s) and F12 or Save.                                                                                                    |
| You can't see the report<br>you just typed on Worklist;<br>or edits made to report in<br>eScription are not updating         | On the ITS Worklist screen, click on <b>Refresh</b><br>(Sometimes there may be a longer time delay for new reports and/or updates to the report(s) to cross from eScription.)                                                                                                    |
| You do not see ANY reports<br>on Worklist or reports are<br>still not showing after you<br>have 'Refreshed' your<br>Worklist | <ul> <li>From your Transciptionist Desktop worklist, go into Preferences</li> <li>Check all your fields on the Main and Reports tabs to ensure all are as you need</li> <li>On MAIN tab, ensure a number of Rows is entered for Report Panel Rows Per Page</li> <li>On REPORTS tab, ensure Status and Status Date are completed</li> <li>NOTE: Refer to Transcription Reference Manual for more details</li> </ul> |

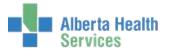

| Meditech Help         | F1 on the Keyboard<br>Or ? on the bottom right of the screen:<br>An overall help screen for the routine will appear. If you put your curser in a specific<br>field on the help screen and click field-specific help will display. |
|-----------------------|----------------------------------------------------------------------------------------------------|
| Netcare               | <ul> <li>F2 or on the bottom right corner of the screen is an icon you can click:</li> <li>?@@@@@@@@</li> </ul>                                                                                                    |
| Keyboard Function Key | <ul> <li>F2 - Netcare</li> <li>F9 - Lookup</li> <li>F11 - EMR link</li> <li>F12 - Ok, Save or File</li> <li>Spacebar – will place a check mark in box(es) for highlighted report on ITS Worklist</li> </ul>                       |
| Shortcuts             | <ul> <li>Date Fields: T = today, T-1 = yesterday, etc.</li> <li>Time Fields: N = now</li> <li>Shift-Tab – moves back one field</li> <li>Spacebar-Enter – recalls last patient you were in</li> </ul>                              |